## نحوه حل مشکل ًفارسی شدن اعداد پاورقی و همچنین زیاد شدن فاصله بین سطرهای پاورقیها در زمان پرینت یا pdf ساختن

همیشه انتظار میرود پس از ارائه نسخهی جدید یک نرمافزار علاوه بر رفع مشکلات نسخههای قبل، قابلیتهای جدیدی نیز در نسخه جدید وجود داشته باشد. بطور نمونه در نرمافزار ورد ۲۰۱۳ قابلیت جدید چند ستونه کردن پاورقی ها فراهم شده است که نحوه استفاده از آن در این مطلب توضیح داده شده است. اما متاسفانه دو مشکل جدید در این نسخه وجود دارد که در نسخههای قبل وجود نداشت که هر دو مشکل در زمینه درج پاورقی و پس از پرینت کردن فایل ورد ایجاد میشود. مشکل اول فارسی شدن اعداد پاورقی و همچنین زیاد شدن فاصله بین سطرهای پاورقیها است و مشکل دوم تغییر نمایش اعداد پاورقی از حالت شروع مجدد در هر صفحه به حالت پیوسته است.

خیلی از کاربران برای حل این مشکلات، صورت مسئله را پاک میکنند، یعنی فایل ورد را در نسخههای قدیمیتر ورد مانند ۲۰۱۰ و ۲۰۰۷ باز نموده و پرینت میکنند. اما میتوان بدون استفاده از نسخههای دیگر نیز این مشکلات را حل نمود.

**نحوه حل مشکل اول**( فارسی شدن اعداد پاورقی و همچنین زیاد شدن فاصله بین سطرهای پاورقیها پس از پرینت فایل، (پرینت pdf یا پرینت با پرینتر فیزیکی)

زمانیکه یک پاورقی را در ورد درج میکنیم اگر پاورقی در سمت راست باشد بصورت خودکار زبان عدد پاورقی، فارسی و فونت آن هم فونت پیشفرض ورد برای متن فارسی (Complex scripts) در نظر گرفته میشود. اما اگر پاورقی در سمت چپ باشد زبان عدد پاورقی، انگلیسی و فونت آن هم فونت پیشفرض ورد برای متن انگلیسی (Latin text) در نظر گرفته میشود .

مشکل فارسی شدن اعداد پاورقی و همچنین زیاد شدن فاصله بین سطرهای پاورقیها پس از پرینت فایل ورد در ورد ۲۰۱۳ را تنها میتوان با اعمال یک فونت انگلیسی برای اعداد تمام پاورقیها حل نمود. برای اینکه این تغییر را بتوان یکباره برای اعداد همه پاورقیها انجام داد باید قالب یا استایل اعداد پاورقی یعنی استایل Footnote Reference را اصلاح نمود. ویرایش استایلها در محیط Modify Style انجام می شود. برای دسترسی به پنجره Modify Style می توانید از یکی از دو روش زیر استفاده کنید:

**روش اول**( پس از انتخاب یکی از اعداد یاورقی، راست کلیک نموده و روی گزینه Style کلیک کنید. پنجره Style در حالی که استایل Footnote Reference انتخاب شده است باز میشود. روی دکمه Modify کلیک کنید تا پنجره Modify Styleباز شود.

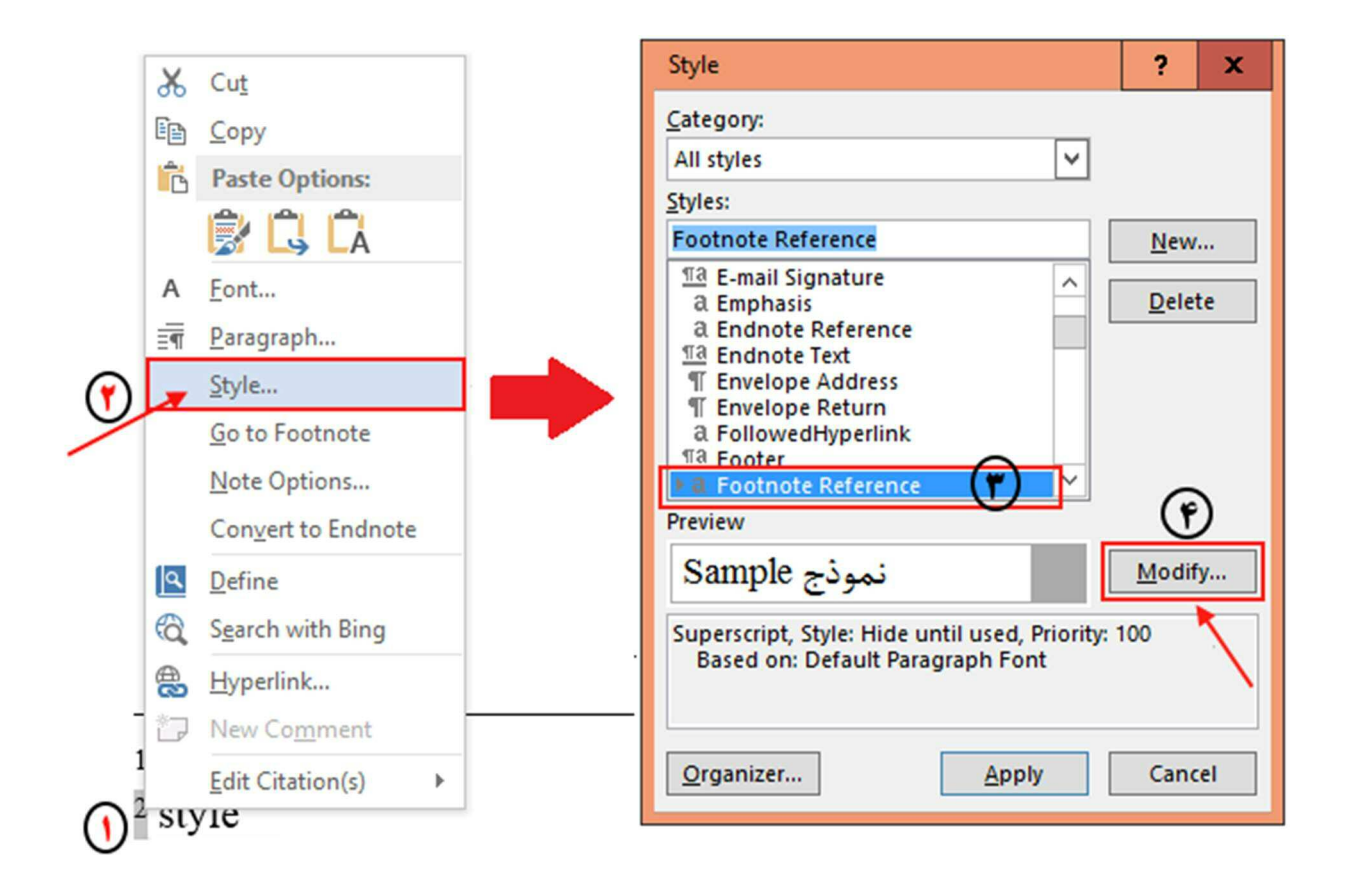

روش دوم (در محیط ورد کلیدهای Ctrl+Shift+S را همزمان فشار دهید تا کادر Apply Styles باز شود. در قسمت Style nameعبارت Footnote Referenceرا تایپ کنید. سپس روی دکمه Modify کلیک کنید تا پنجره Modify Styleباز شود .

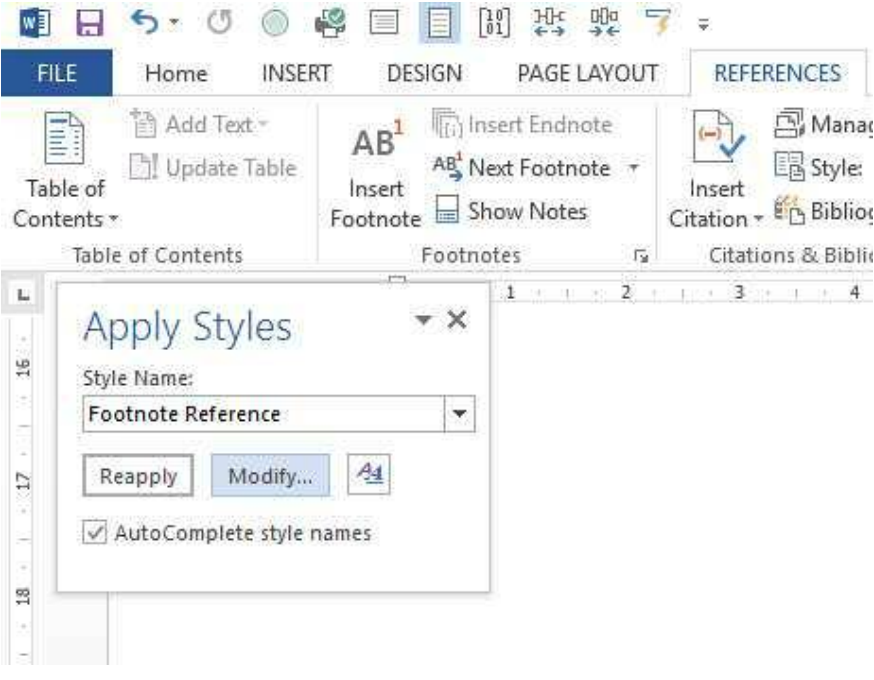

مطابق تصویر زیر در پنجره Modify Style باید در قسمت Name عبارت Footnote Reference درج شده باشد. اگر عبارت دیگری است پس استایل اشتباهی را باز کردهاید .

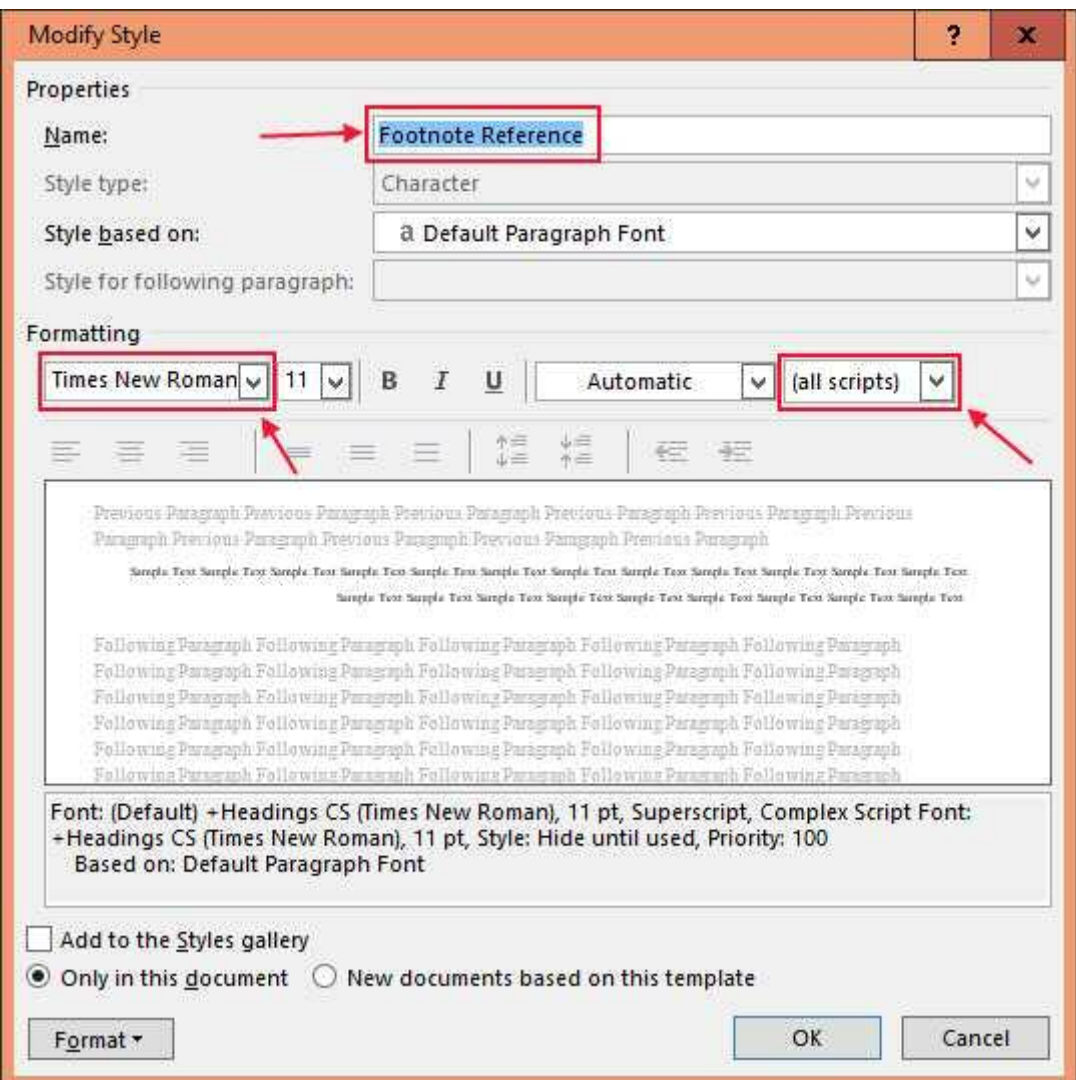

در این پنجره در انتهای قسمت Formatting روی گزینه (all scripts) کلیک نمایید و از قسمت فونت یک فونت انگلیسی مانند Times New Romanرا انتخاب کنید و در پایان روی Ok کنید.

اکنون پس از پرینت فایل ورد دیگر مشکل فارسی شدن اعداد پاورقی و همچنین زیاد شدن فاصله بین سطرهای پاورقیها وجود نخواهد داشت.

**نحوه حل مشكل دوم (تغ**يير نمايش اعداد ياورقي از حالت شروع مجدد (Restart each page) در هر صفحه به حالت پيوسته (Continuous)

برای حل مشکل فوق روشهای زیر وجود دارد:

روش ۱ (طبق توضیحات ارائه شده توسط یک کاربر در سایت مایکروسافت ظاهرا این مشکل زمانیکه در صفحه اول فایل وردتان پاورقی داشته باشید بوجود میآید .بنابراین با حذف پاورقی از صفحه اول این مشکل حل میشود.

روش ۲ (اما اگر نمیخواهید روش ۱ را انجام دهید و یا اینکه مشکلتان با این روش حل نشده است کاربری دیگری توصیه کرده است که برای پرینت، ابتدا فایلتان را با استفاده از قابلیت ذخیره با پسوند Pdf که در نسخههای جدید ورد فراهم شده است به Pdfتبدیل کنید و سپس از فایل Pdf پرینت بگیرید.

روش ۳ (تغییرات انجام شده برای حل مشکل اول که در بالا توضیح داده شده است را انجام دهید.